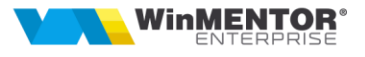

## **Instructiuni configurare constante in WME pentru Efacturare (Semnatura electronica)**

Dupa instalarea driverului si softului cert.exe si DigiSign\_eToken\_PKI\_Client\_x64.msi / DigiSign\_eToken\_PKI\_Client\_x86.msi (sau a altui soft/driver pentru semnatura electronica), se ruleaza in run comanda: **mmc** si se urmeaza pasii de mai jos:

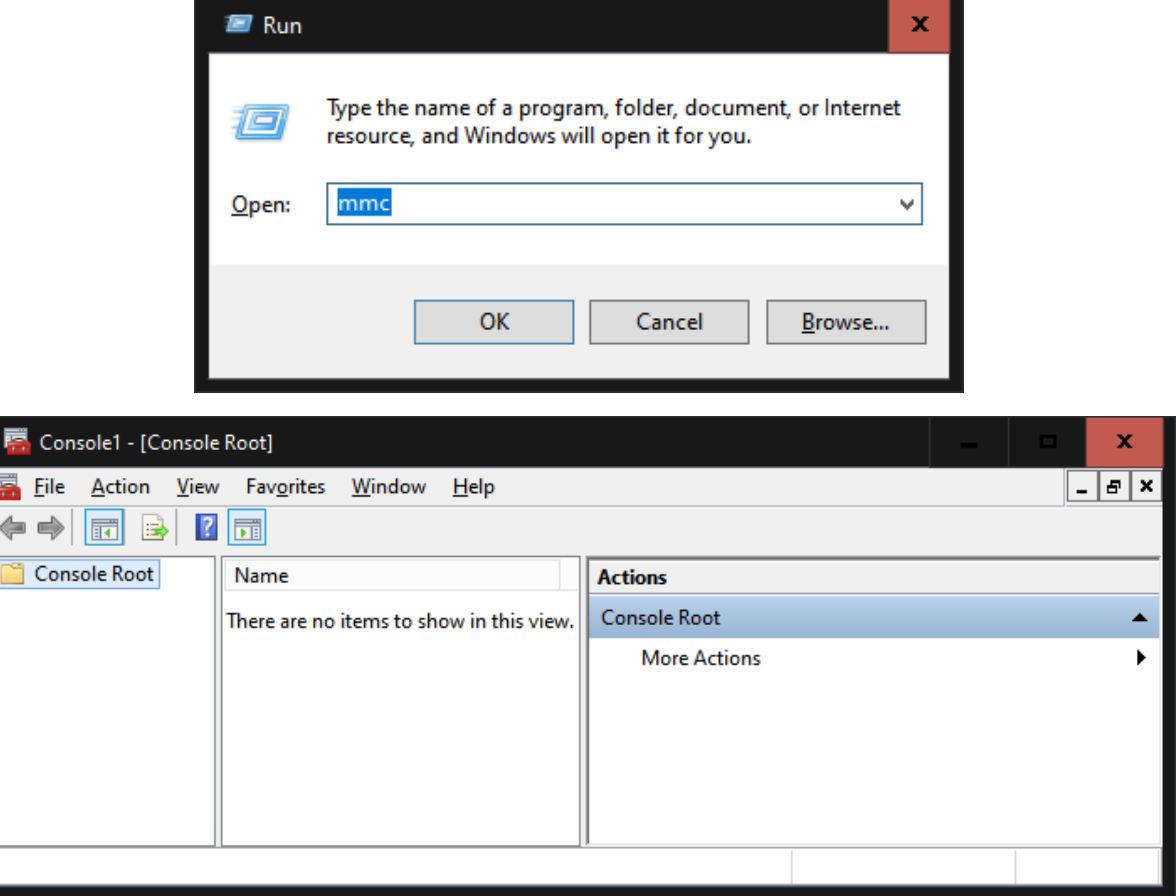

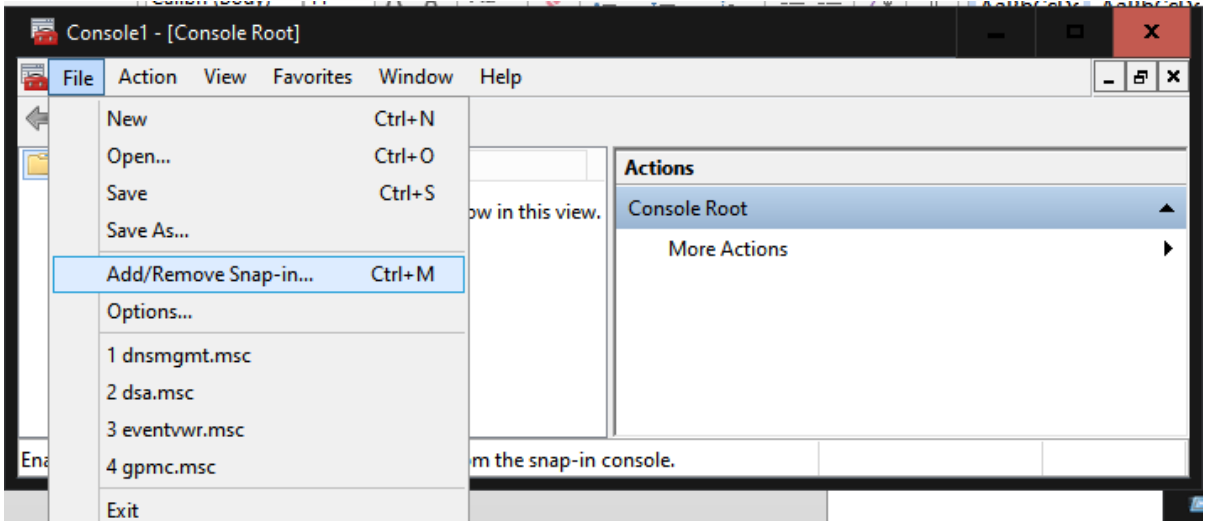

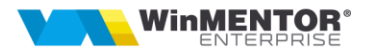

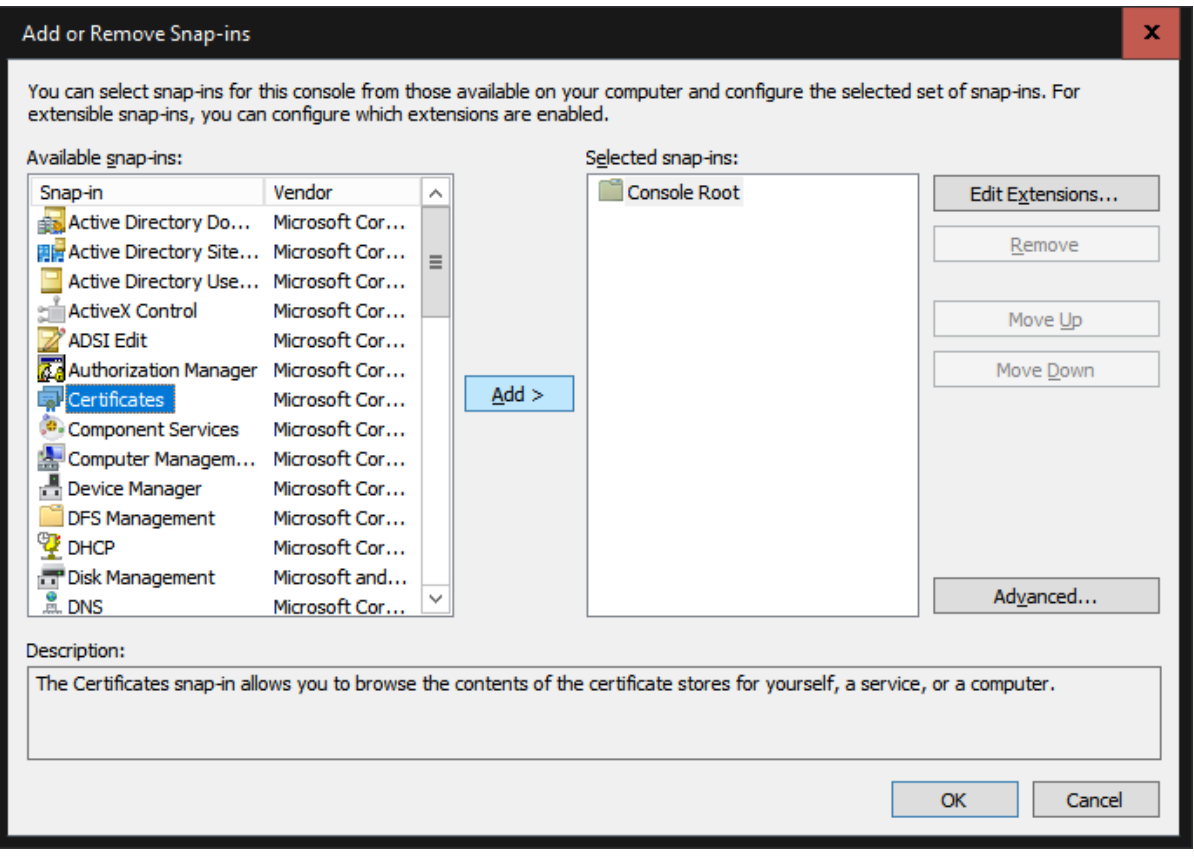

Add "Certificates" cu urmatorul pas:

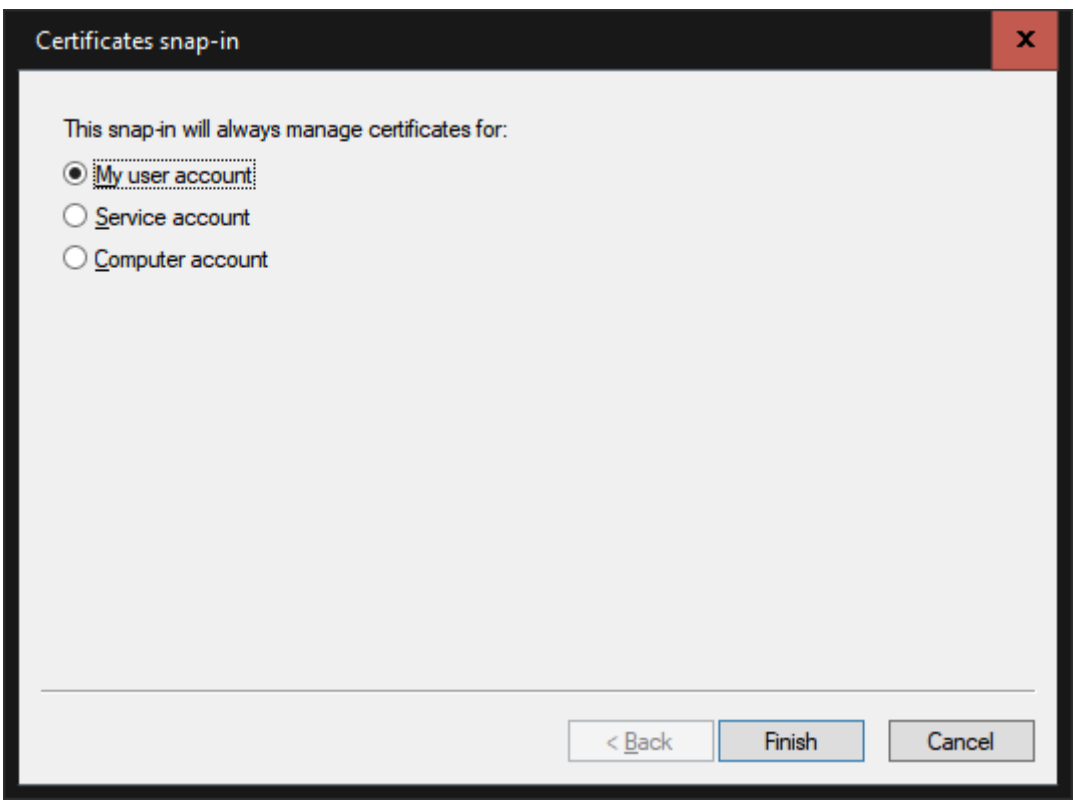

Se alege "My user account", finish.

începând cu 1993

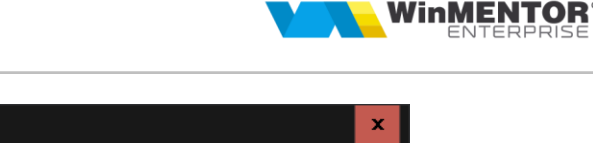

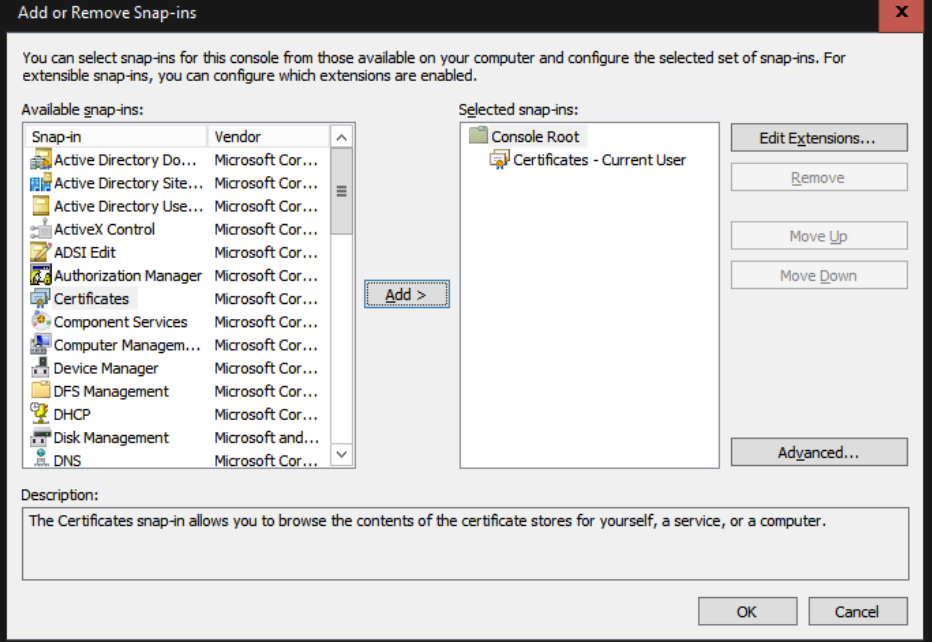

Se da click OK.

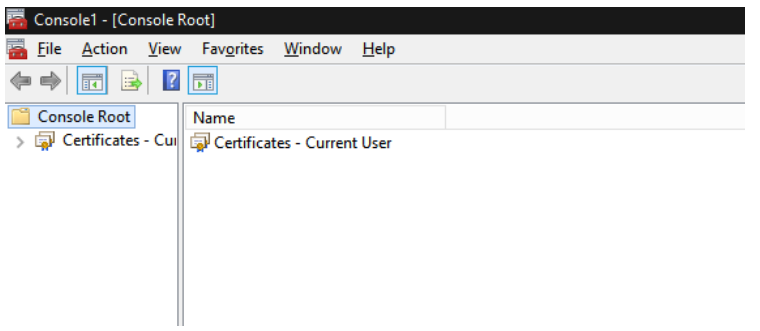

Se da click pe "Certificates – Current User", directorul Personal\Certificates

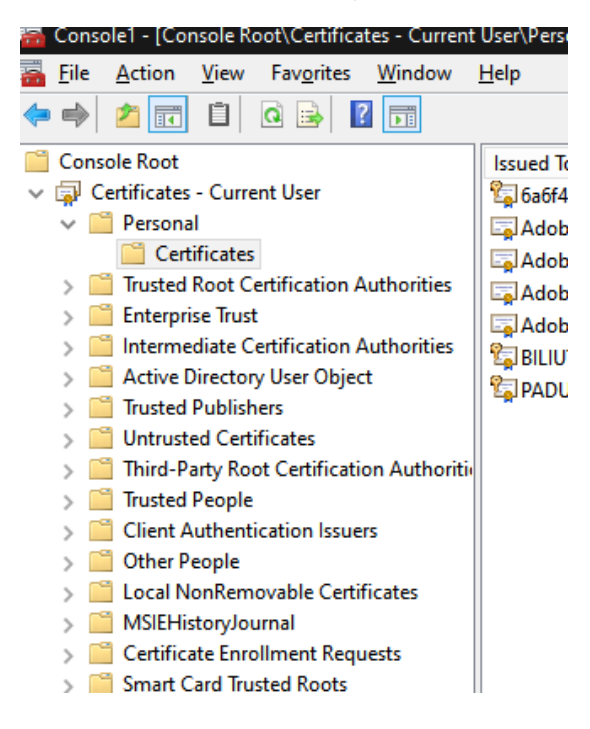

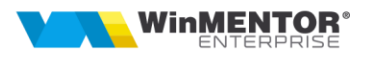

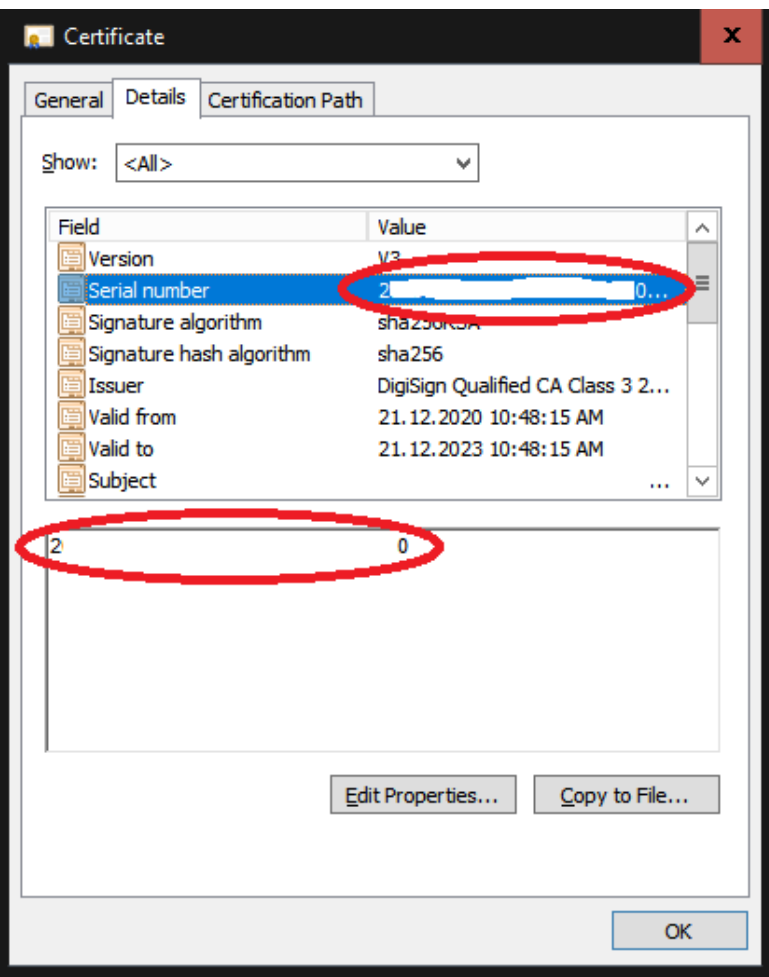

Se alege certificatul instalat si se da dublu click, se alege din taburi **Details** si se copie acel **Serial Number** pentru a fi pus in constanta din WME: **Serial Number al tokenului pentru conectare SPV.**

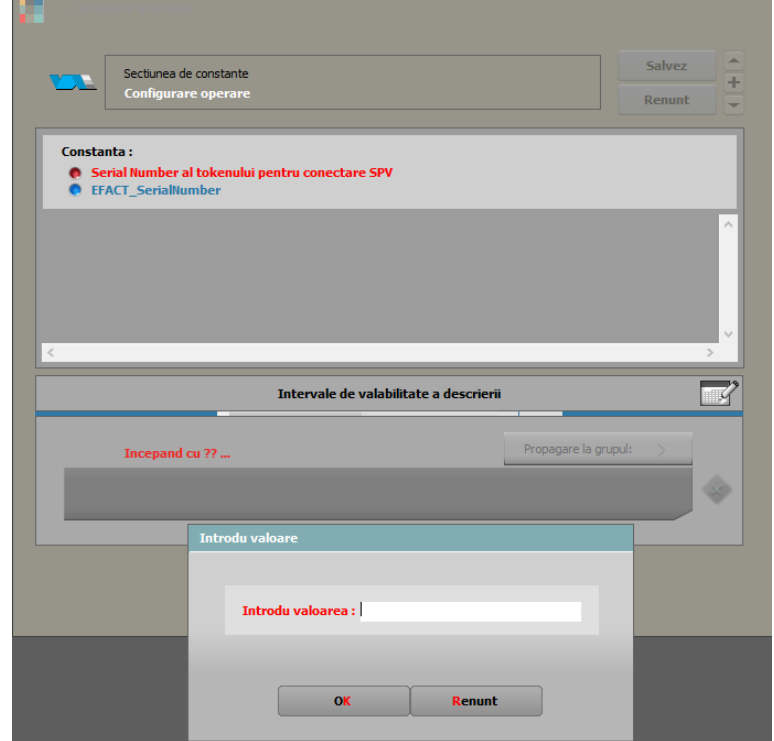